## Split Bill Setup

Last Modified on 03/04/2024 2:57 pm EST

- 1. Navigate to the *Tank Info* screen of the primary tank holder by going to*Main Menu / Customer Menu / Tank Info*.
- 2. Choose the tank and select**Split Bill**located at the bottom right.

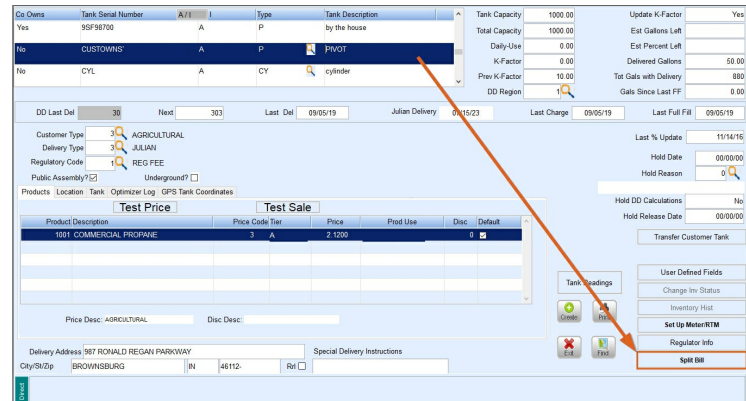

3. A *Split Bill* pop-up window will display. Press **F5** in the *Customer #* field to select the first member from a list.

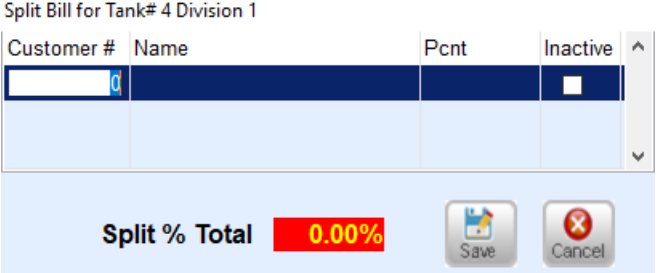

- 4. Enter the percentage of the first member and arrow down to add a new line for any other members. Enter the customer account and percent as indicated.
	- It is important to note, multiple members can be added to the Setup table. The*Split \$ Total* must equal 100% in order to be saved and committed in Energy Force.

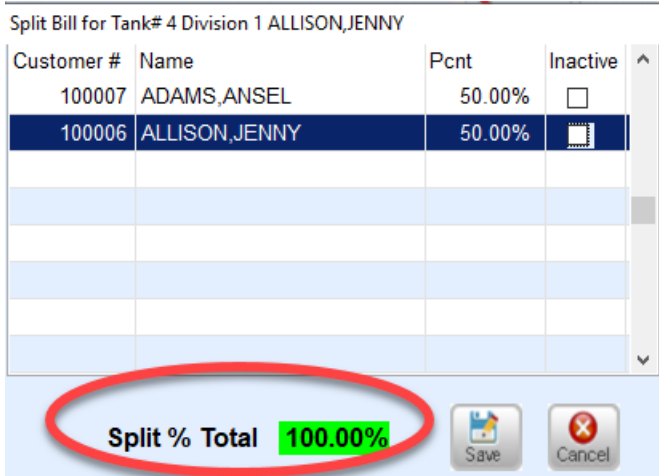

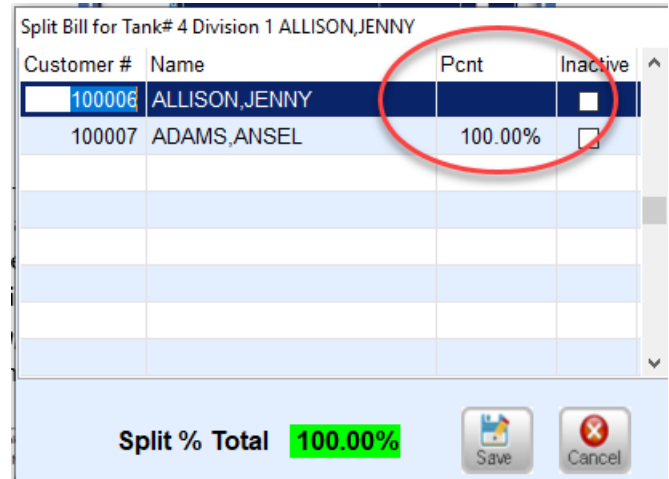

o Split Bill percentages can be set to 100% for one member, leaving the rest as 0%. This enables a driver or CSR to modify split percentages at the time of delivery billing.